# **開放性格式**(OPF) 轉檔教學

WORD / EXCEL / POWERPOINT

## **WORD 轉 ODT**

文字文件 副檔名為 .odt

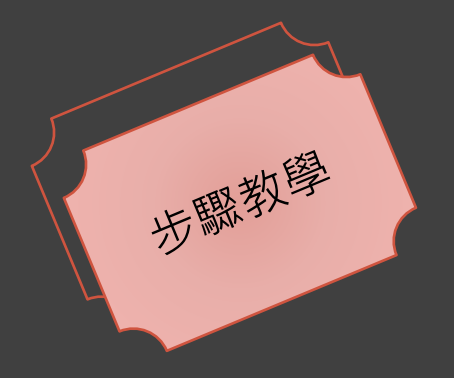

### **STEP 1** : 點選 左上角 【檔案 】

點選 【另存新檔 】

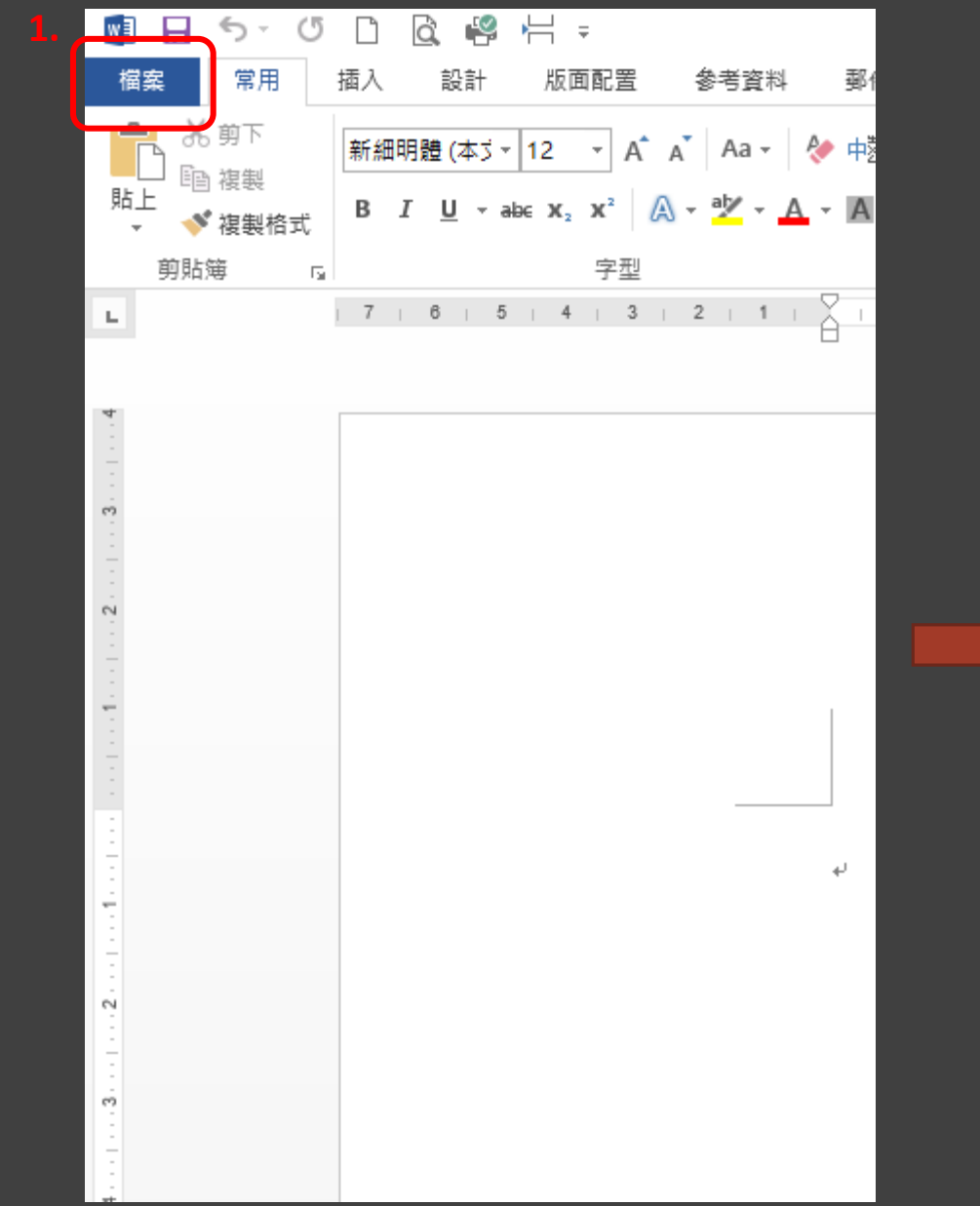

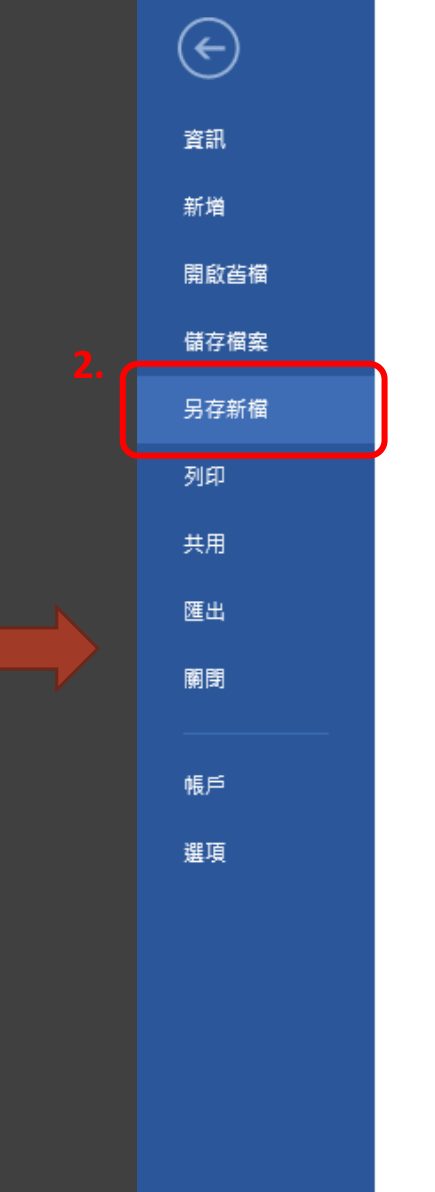

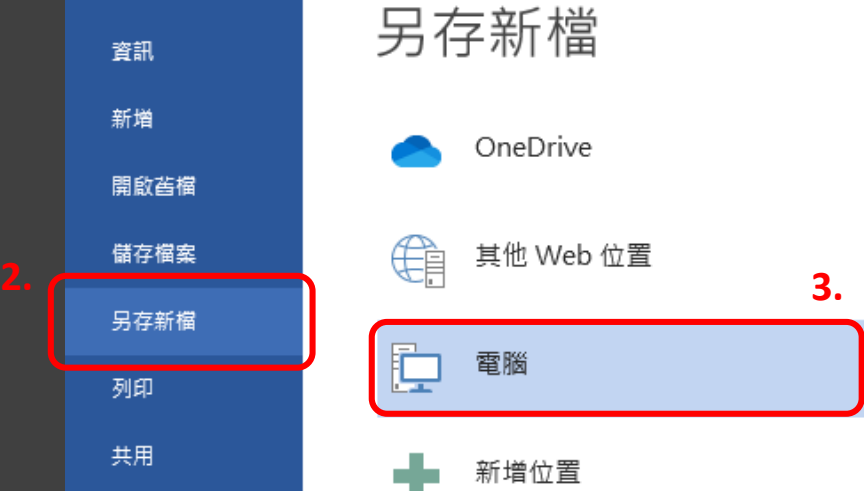

STEP 3 : 點選 【電腦 】

STEP 2 :

#### STEP 4 : 選擇 欲儲存的位置

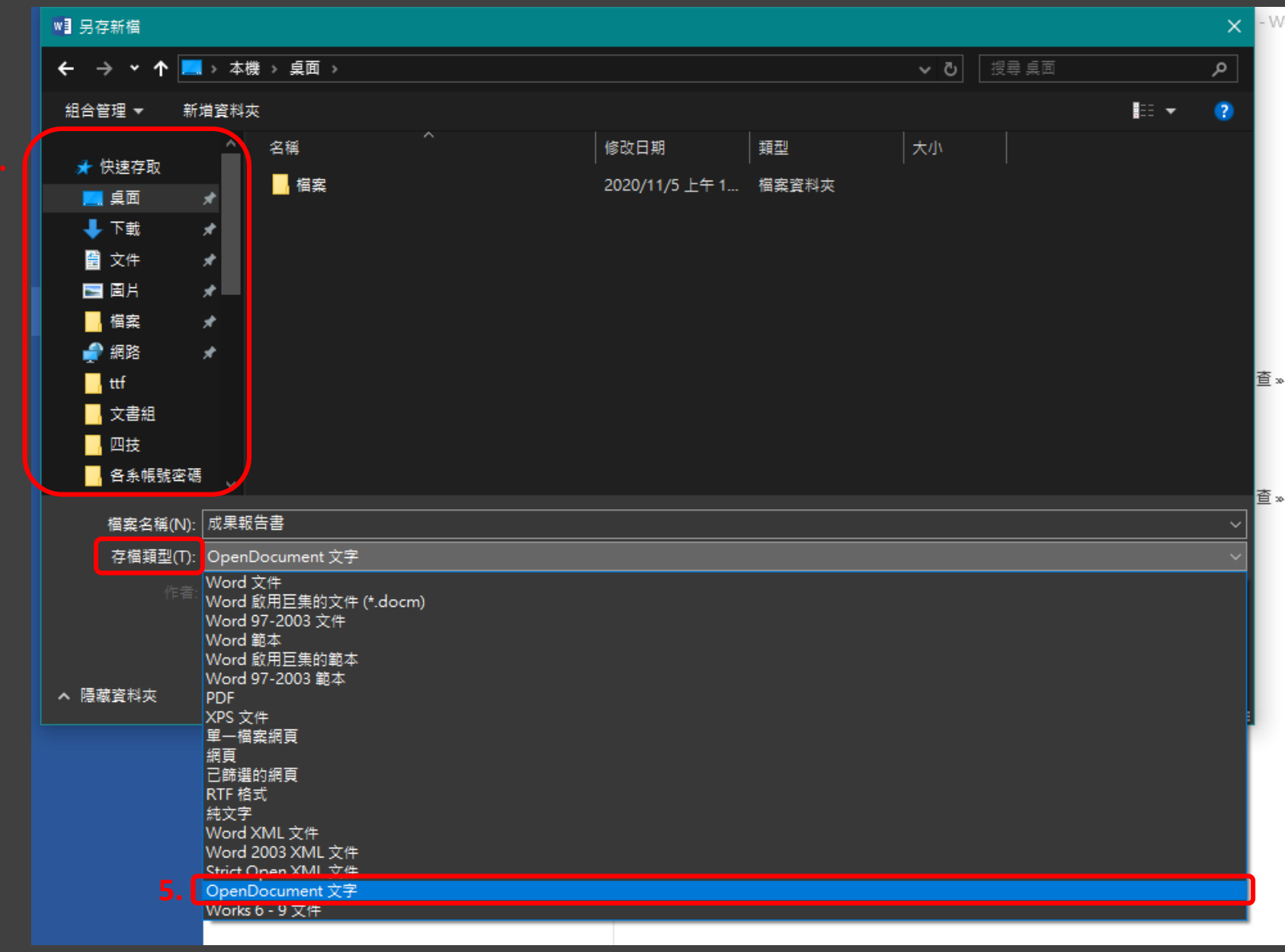

### **STEP 6** : 點選 右下角 【儲存 】

STEP 7 : 點選 【 是 】

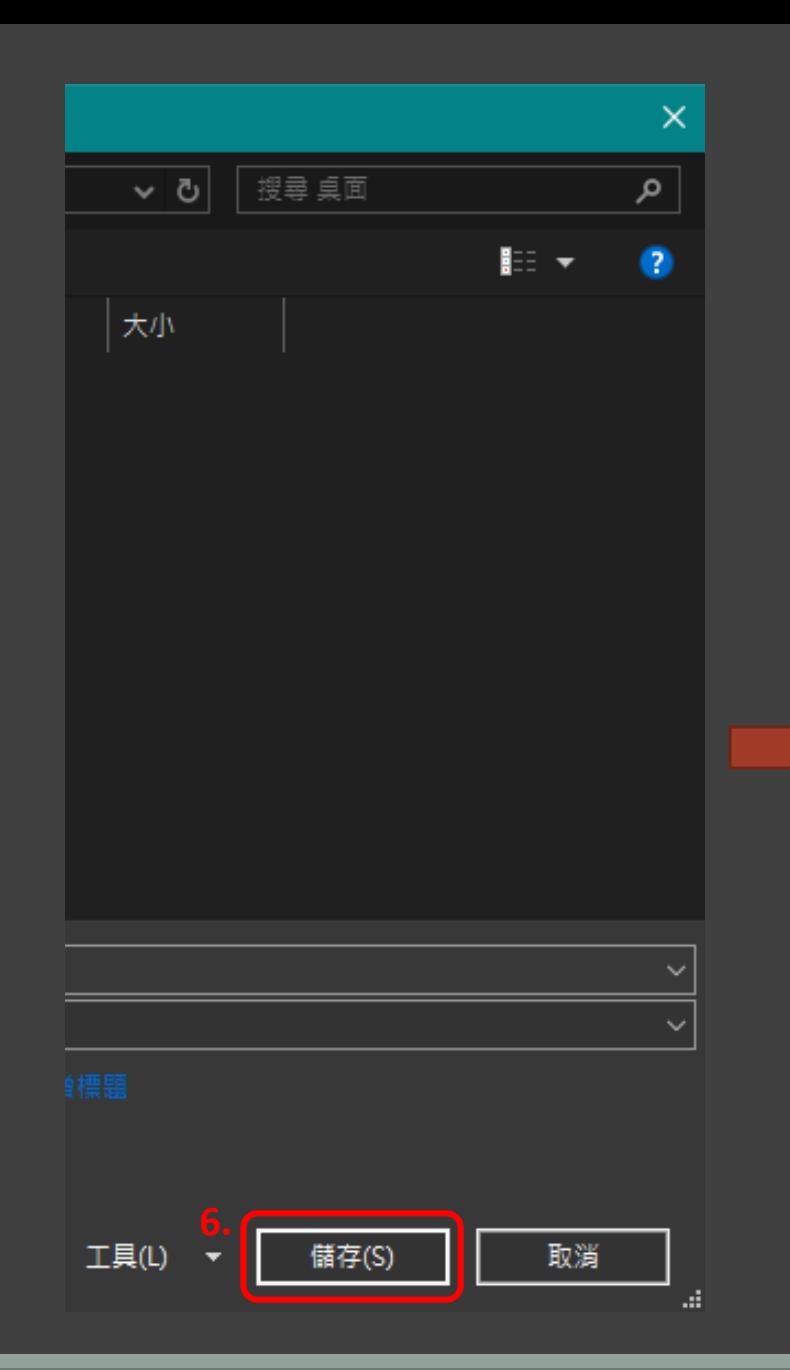

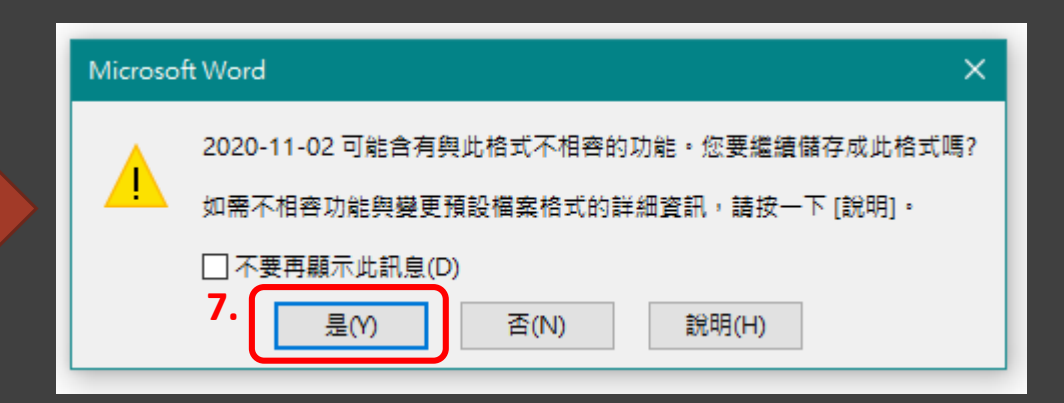

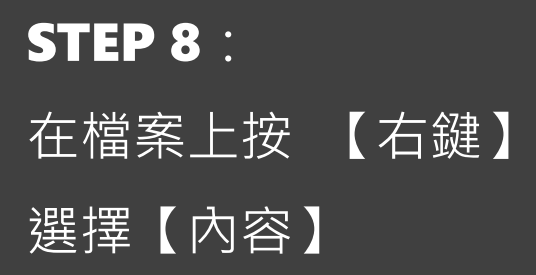

清稀必確認

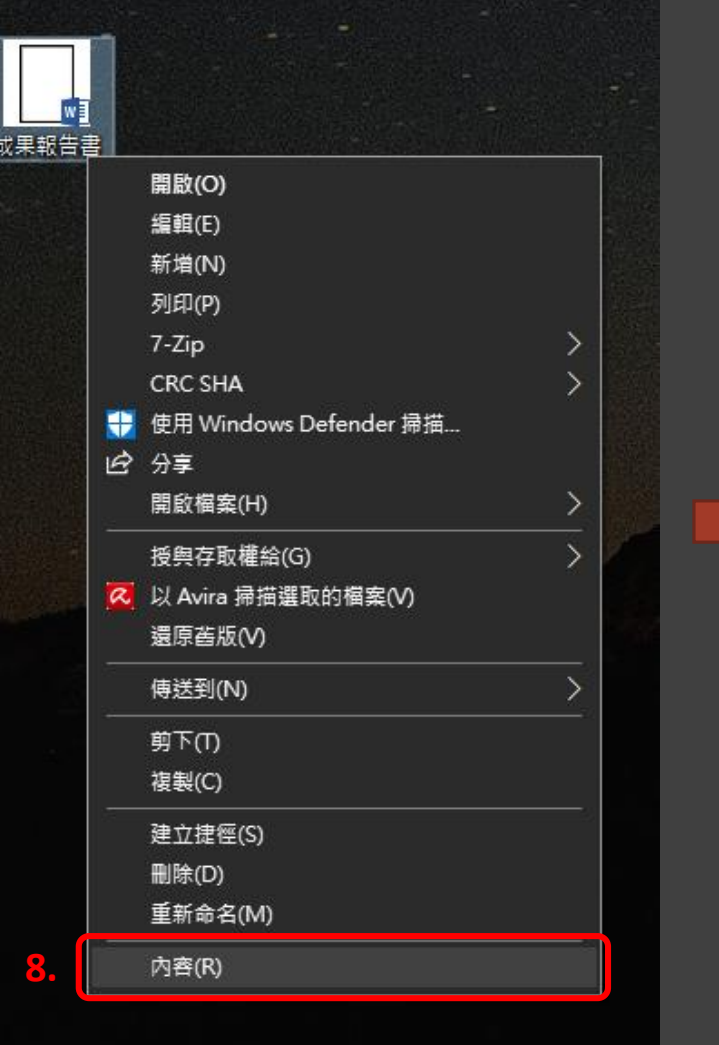

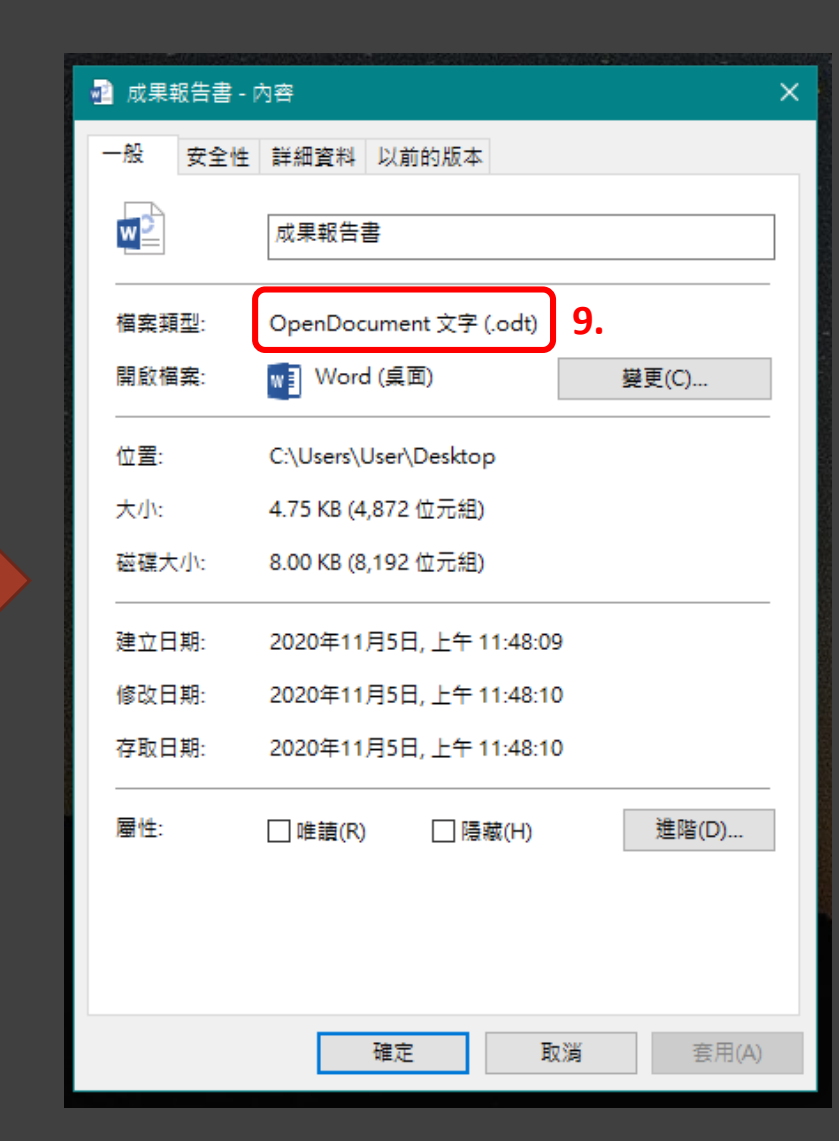

### EXCEL **轉** ODS

試算表 副檔名為 .ods

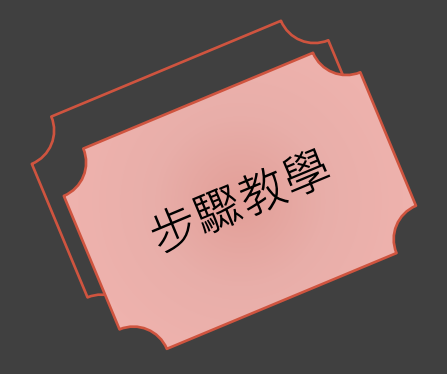

### **STEP 1** : 點選 左上角 【檔案 】

STEP 2 : 點選 【另存新檔 】

STEP 3 : 點選 【電腦 】

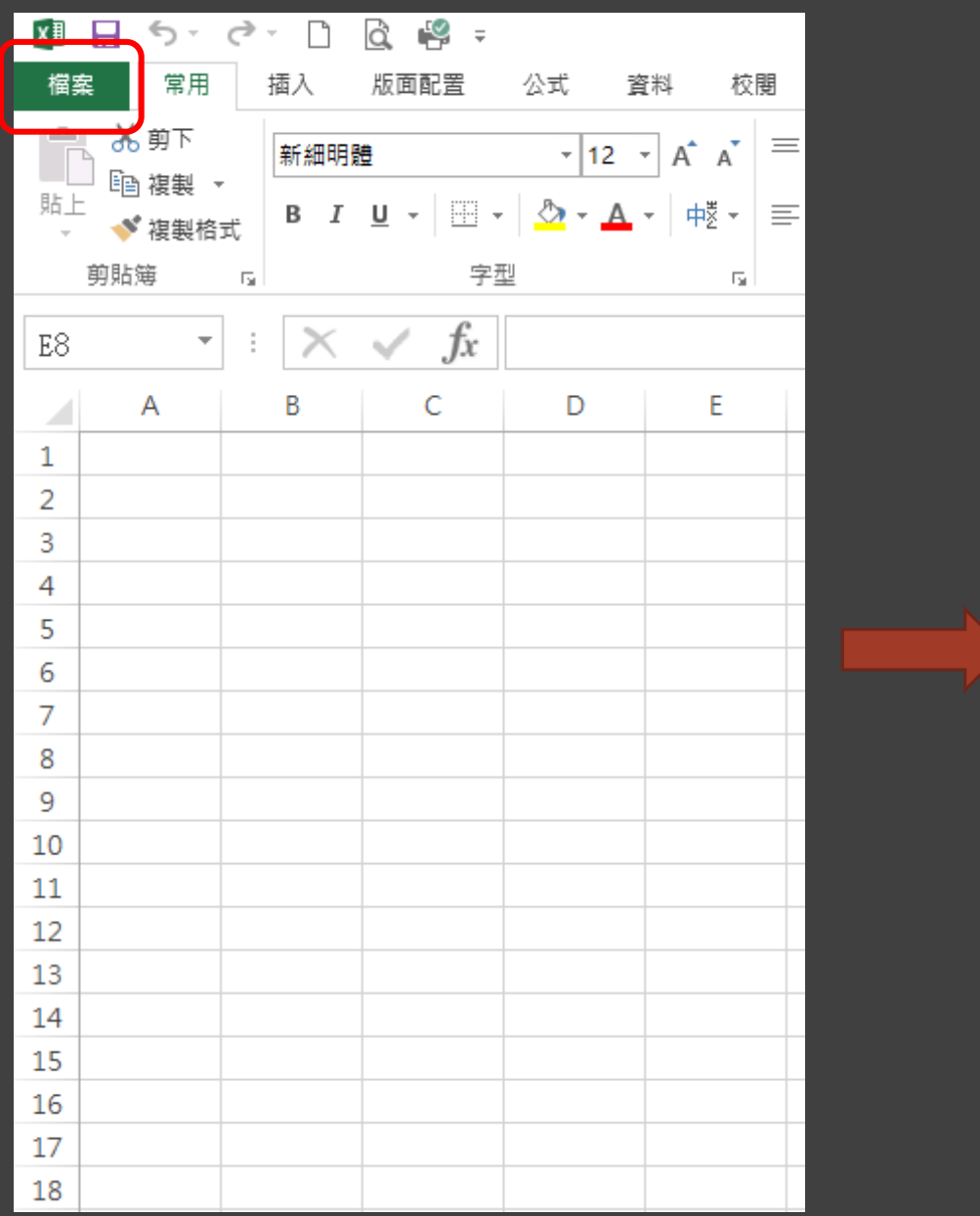

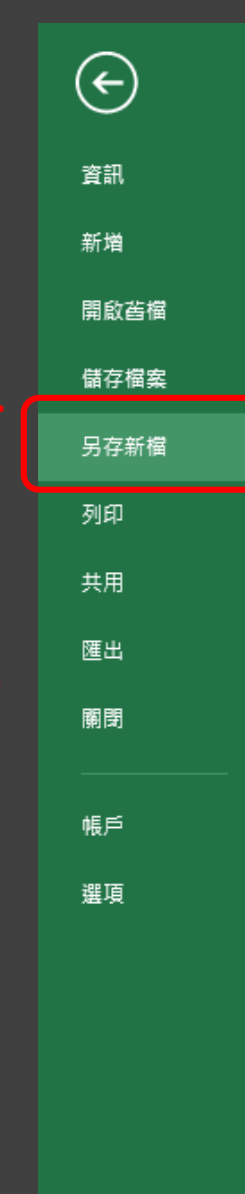

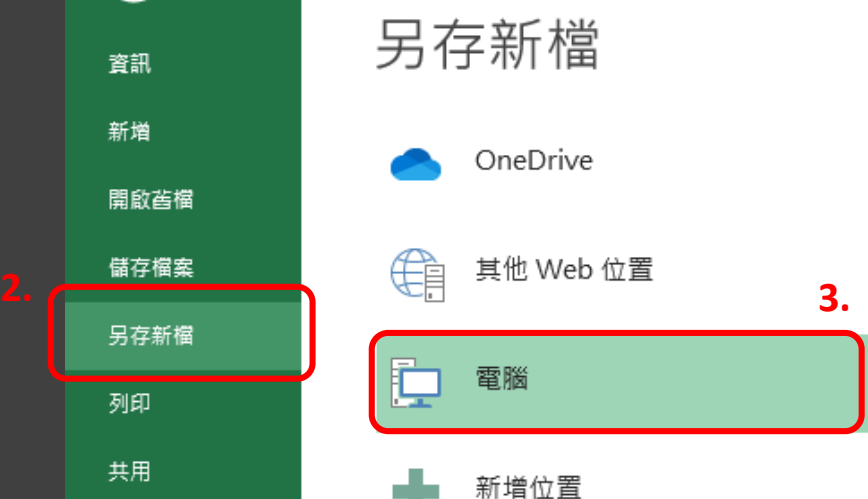

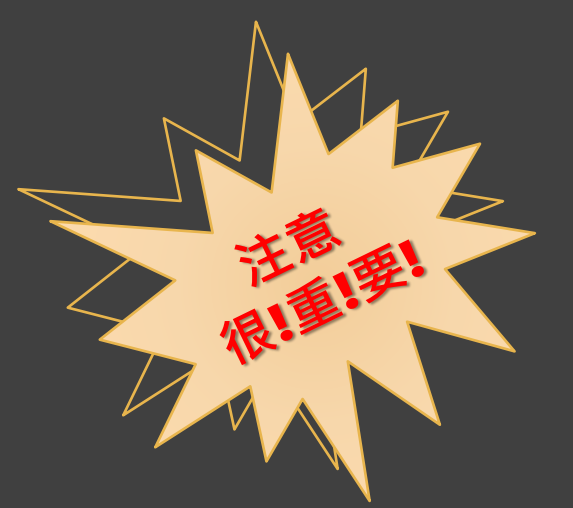

STEP 4 : 選擇 欲儲存的位置

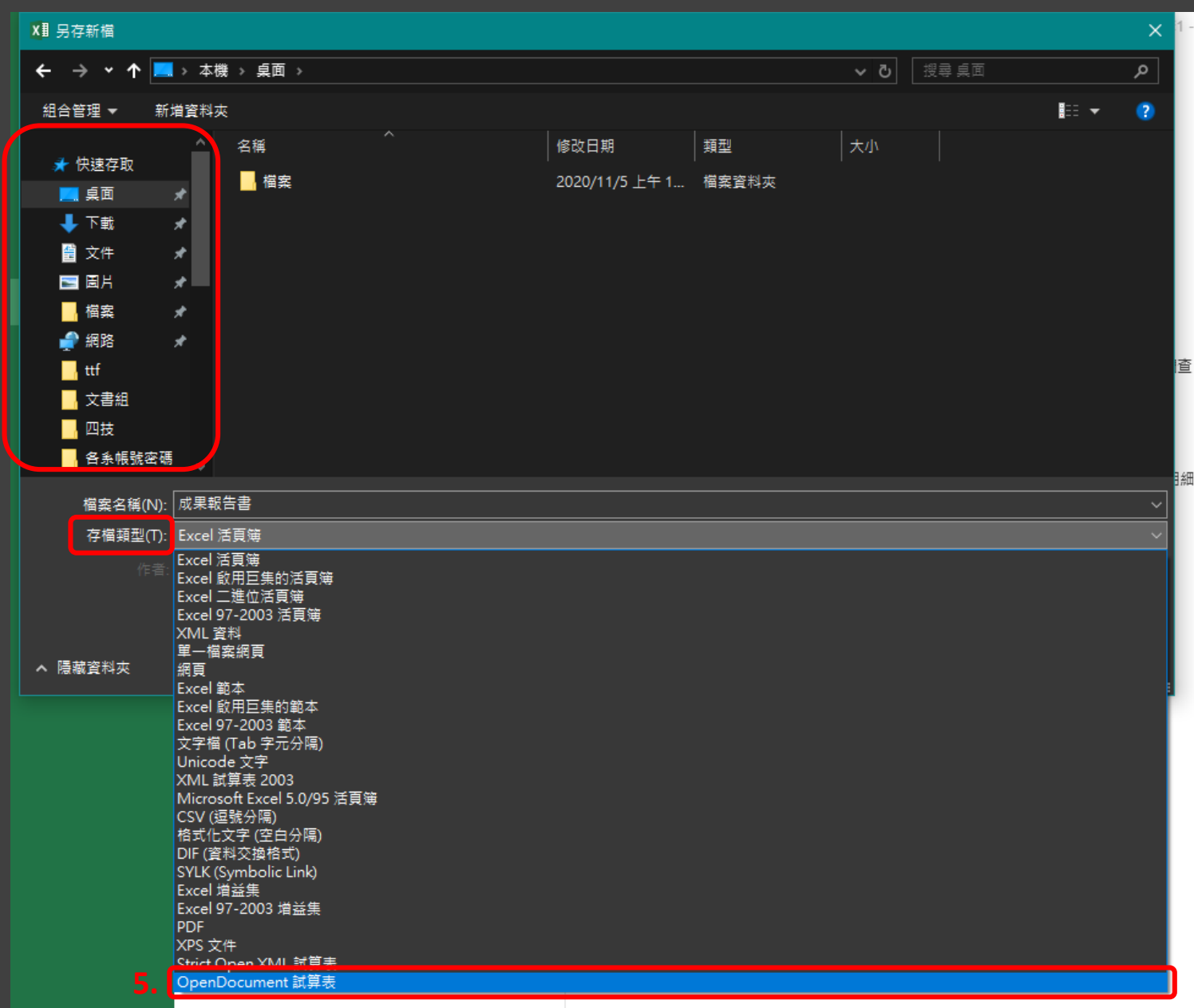

### **STEP 6** : 點選 右下角 【儲存 】

STEP 7 : 點選 【 是 】

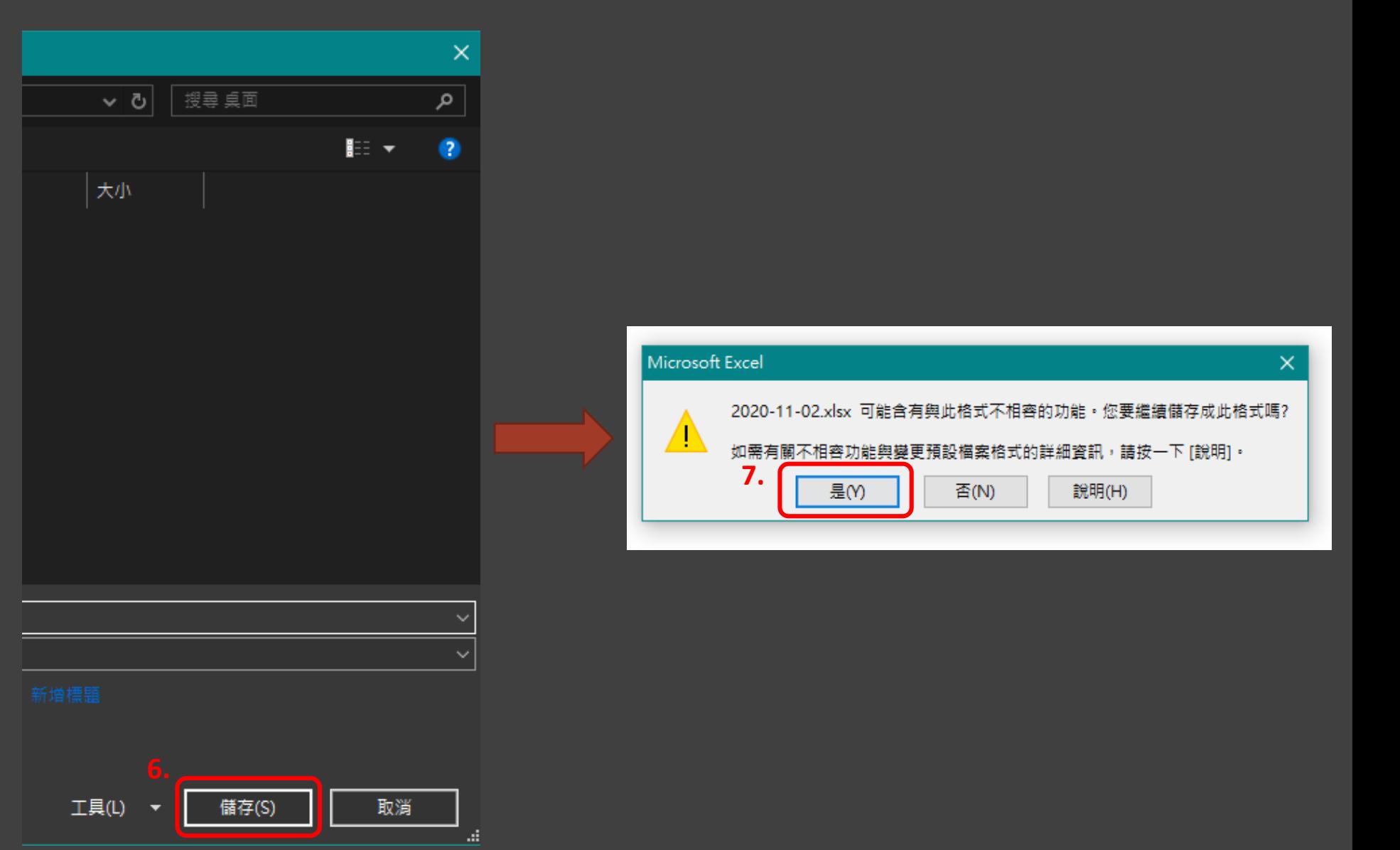

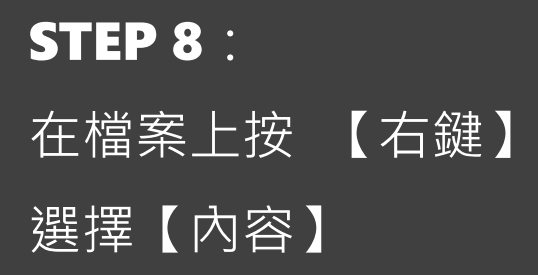

· 新加坡 和

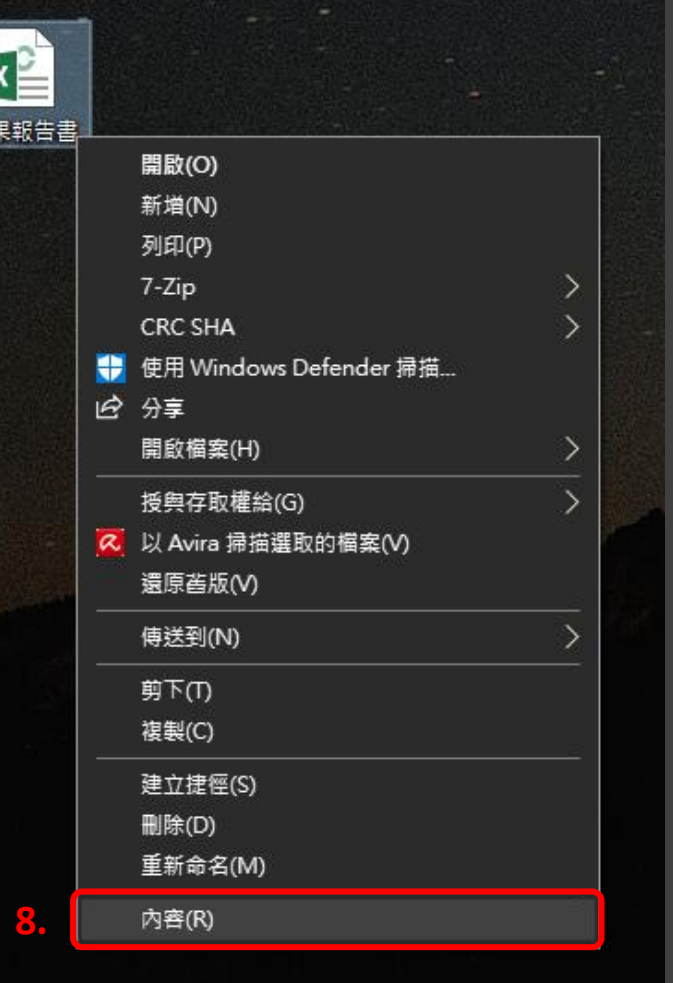

成

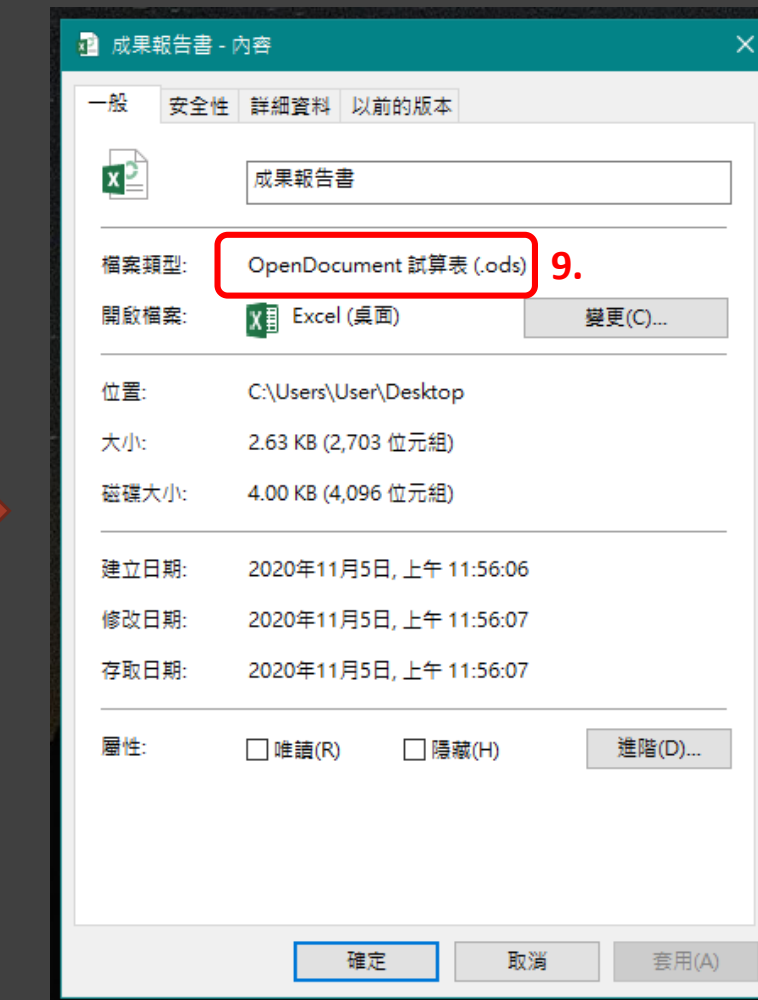

# PPT **轉** ODP

簡報 副檔名為 .odp

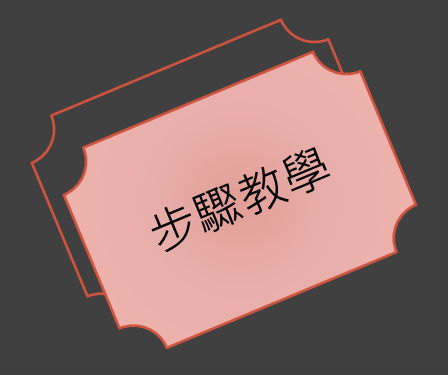

**STEP 1** : 點選 左上角 【檔案 】

STEP 2 : 點選 【另存新檔 】

STEP 3 : 點選 【電腦 】

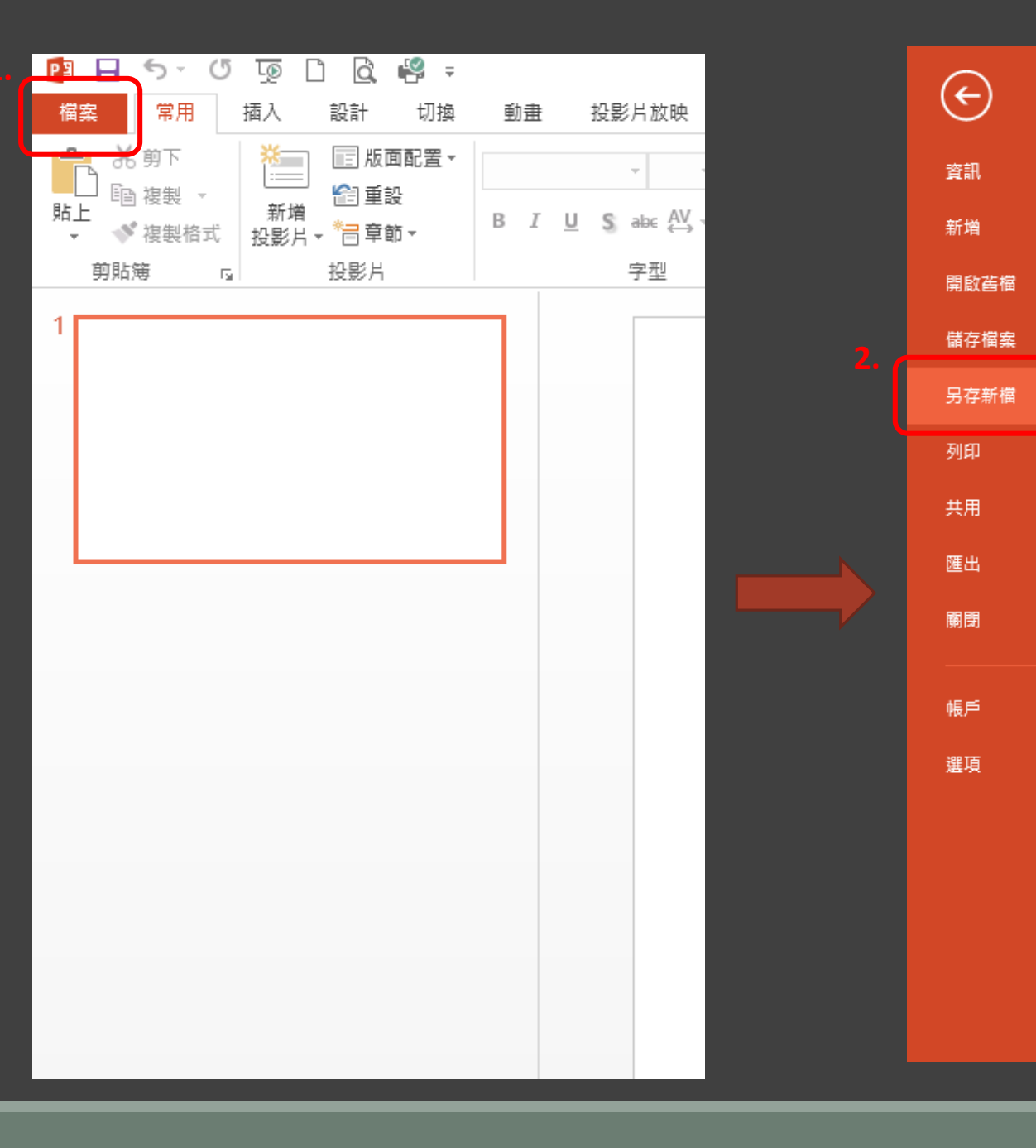

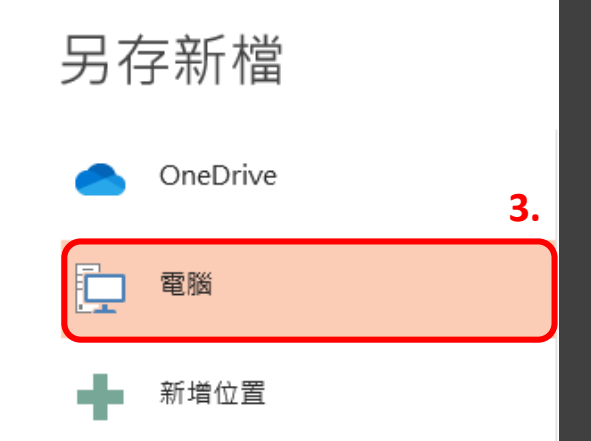

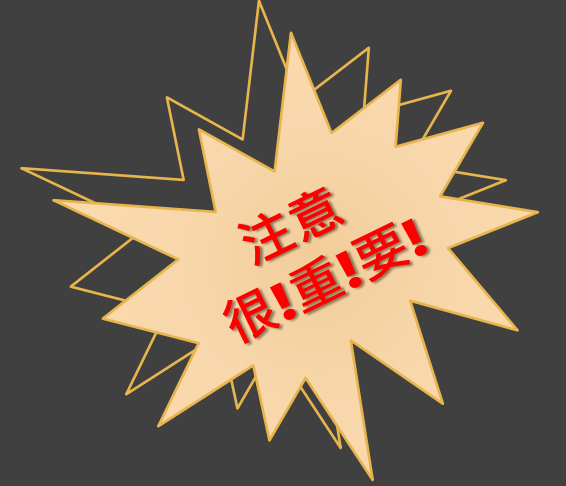

STEP 4: 選擇 欲儲存的位置

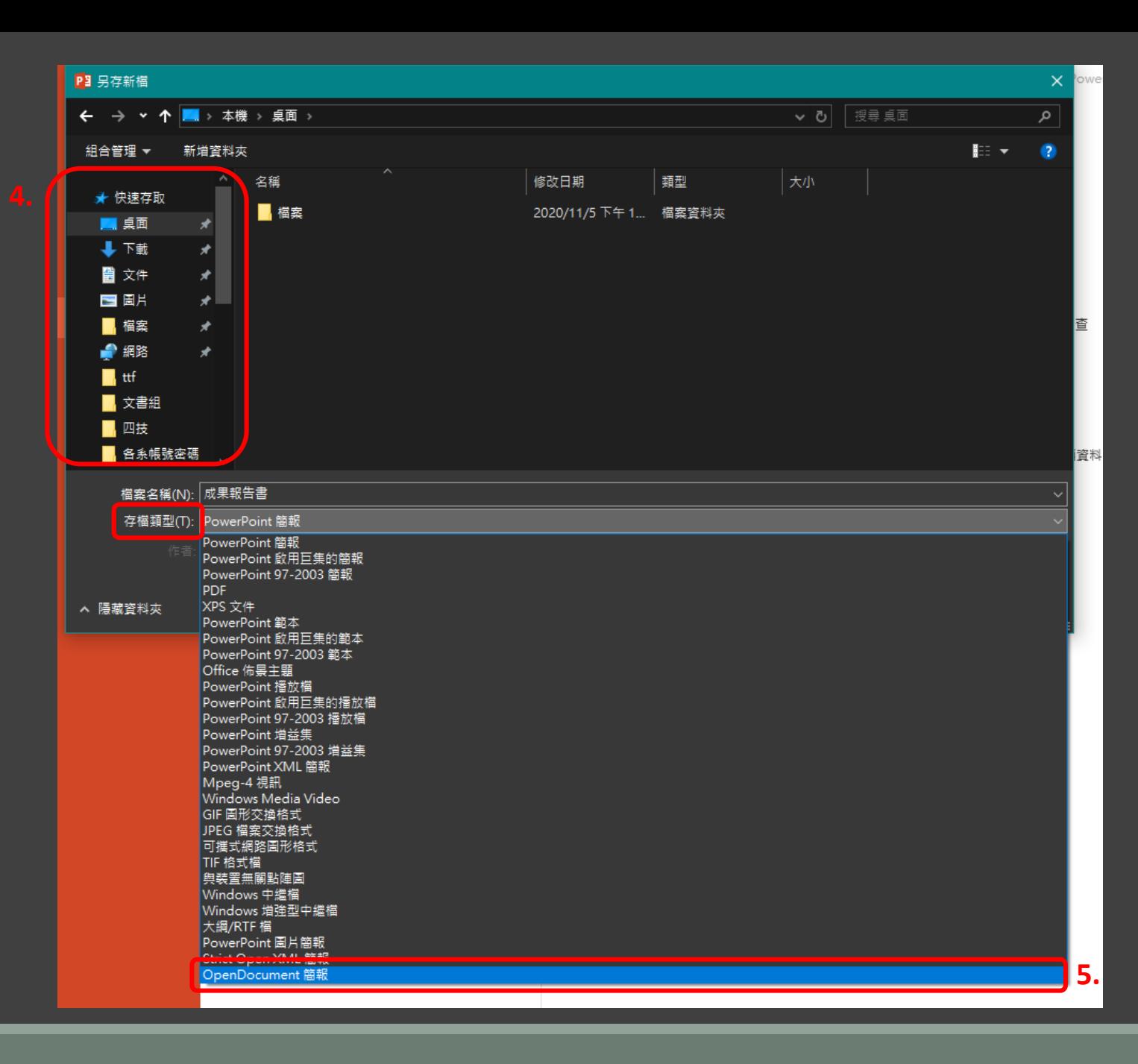

### **STEP 6** : 點選 右下角 【儲存 】

STEP 7 : 點選 【 是

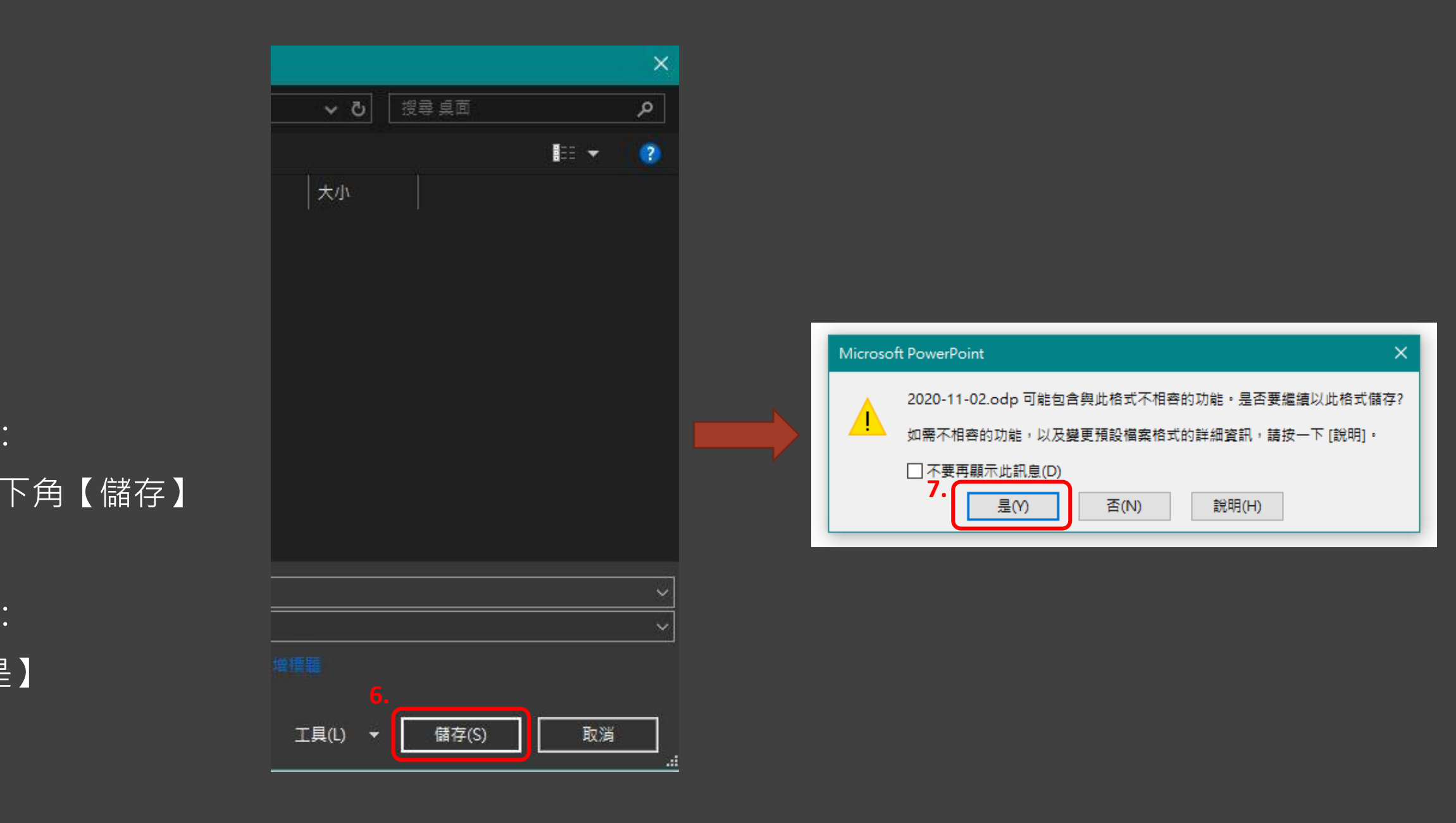

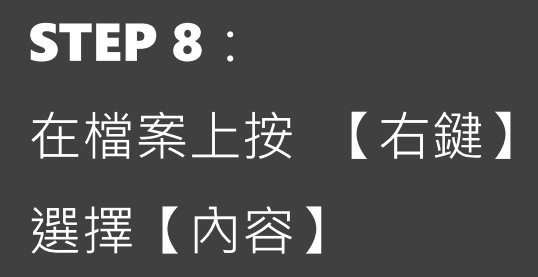

看你功能認

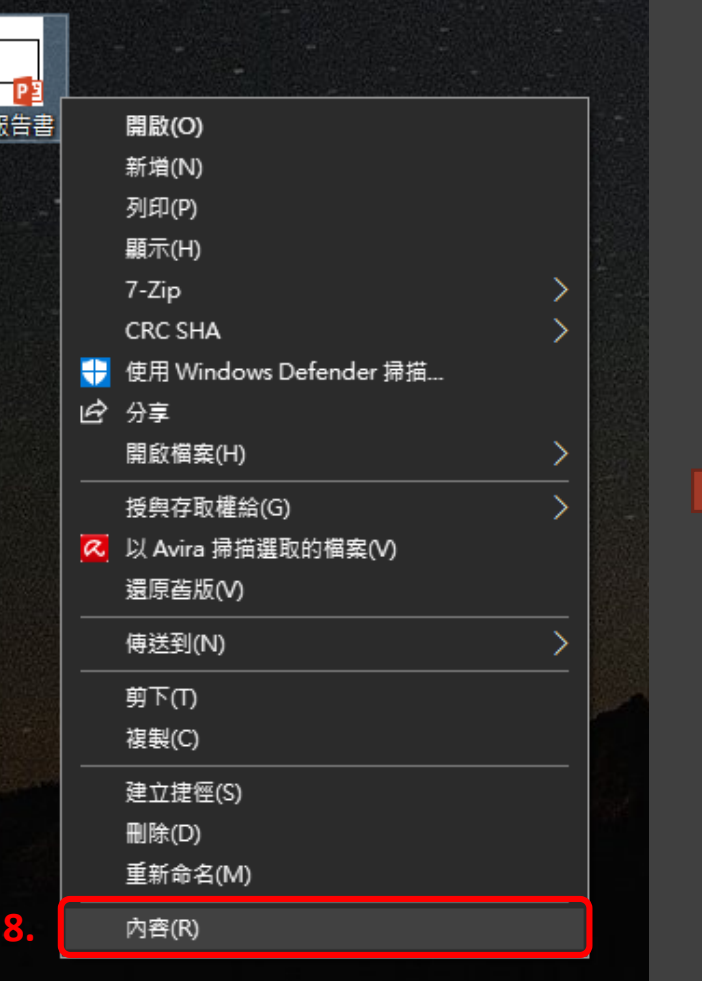

成果

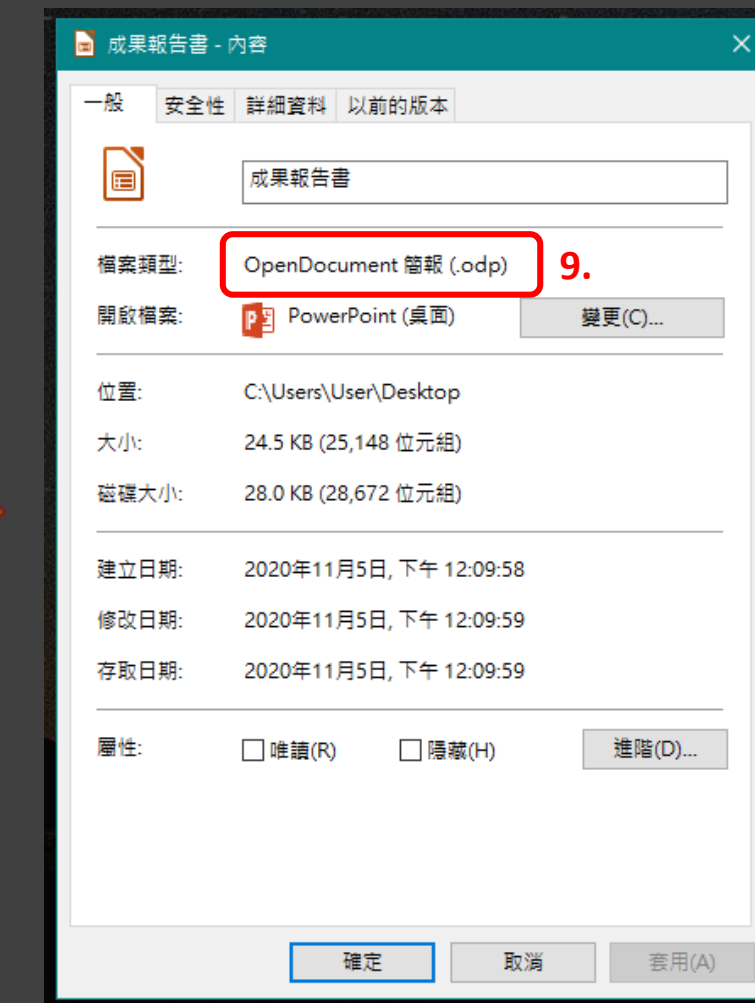